## プログラムの起動方法

セットアップが完了すると、デスクトップに作業指示 Light の ショートカットメニューが登録されます。 作業指示 Light のアイコンをダブルクリックしてシステムを起動してください。

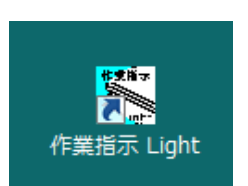

システムを起動すると、ログイン認証画面が表示されますので、体験版ライセンス または製品ライセンス購入完了時に送信されたメールに記載されている「契約番号」 「パスワード」を入力してください。

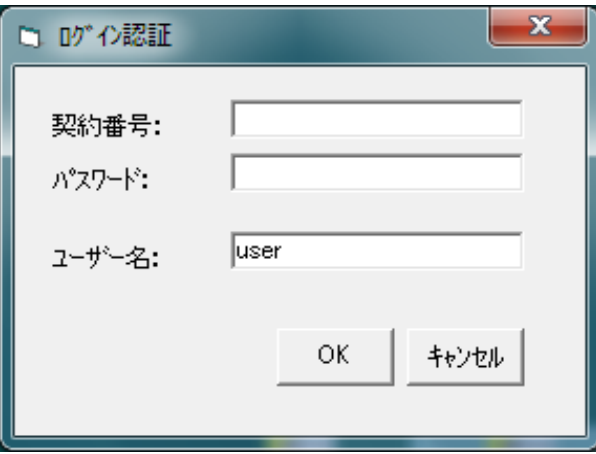

■契約番号

体験版ライセンスまたは製品ライセンス購入完了時に送信されたメールに記載されている 「契約番号」を入力してください。

■パスワード

体験版ライセンスまたは製品ライセンス購入完了時に送信されたメールに記載されている 「パスワード」を入力してください。

■ユーザー名

利用者を識別するための情報(利用者の氏名など)を入力してください。

※システムのご利用には、体験版(無料)または製品ライセンスの購入が必要です。 ※KBL管理Webへの利用ユーザー登録などの初期設定は、必要ありません。